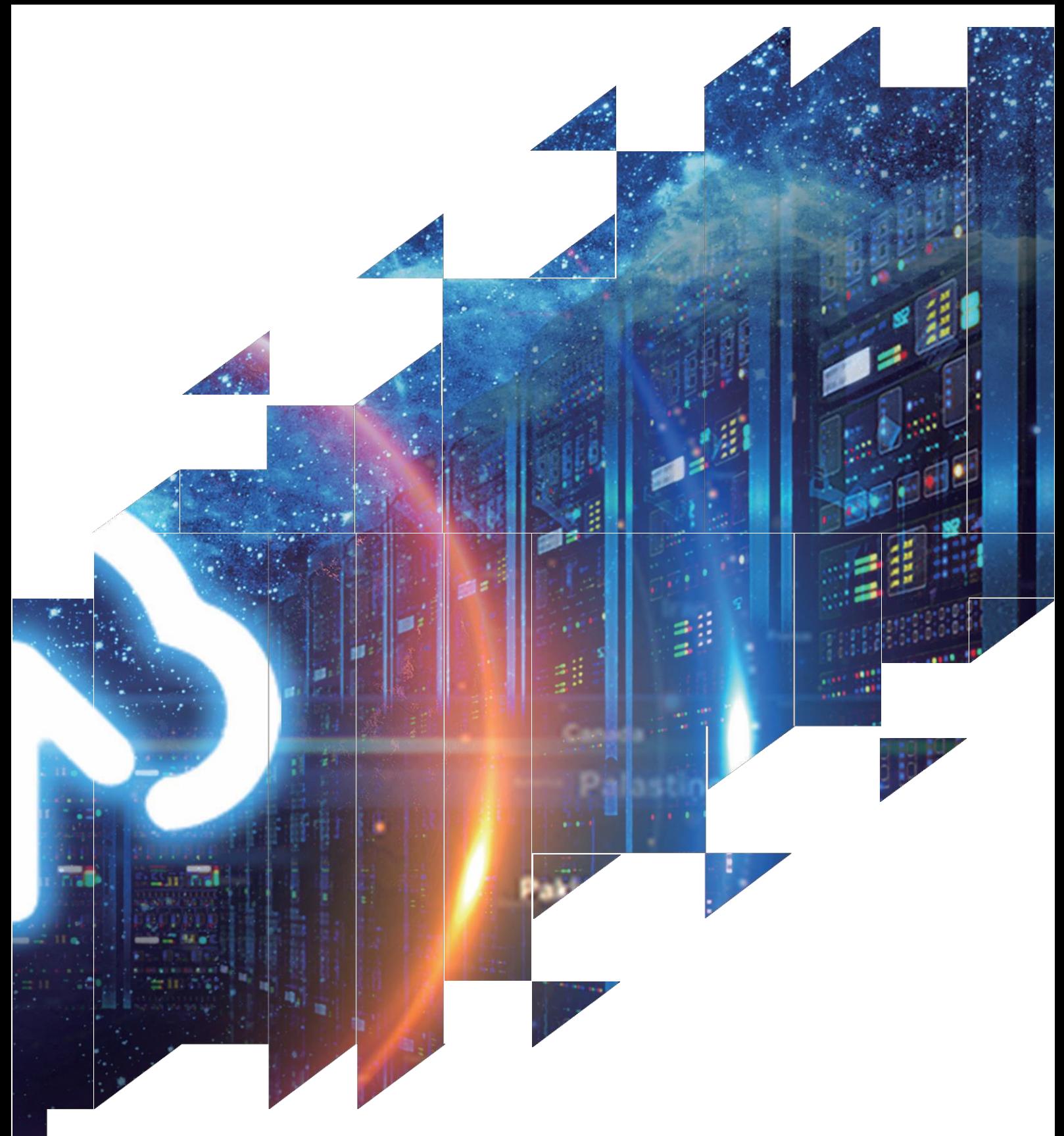

# 电子纸显示屏开发套件

DEArduino (C102\_30P)

大连佳显电子有限公司

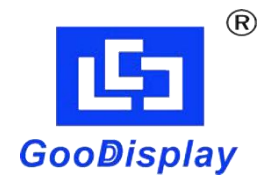

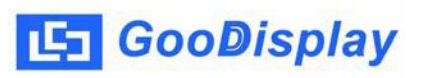

产品规格

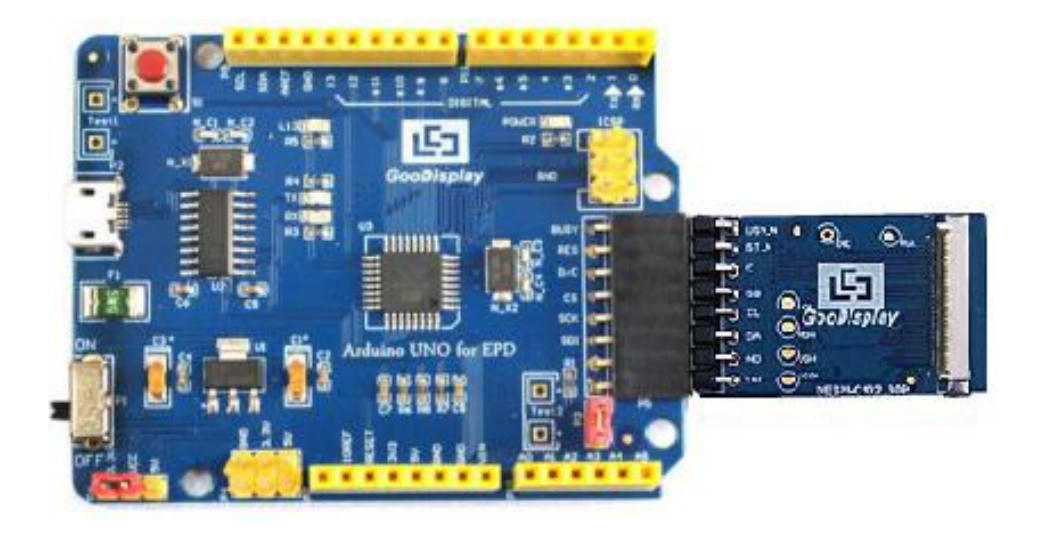

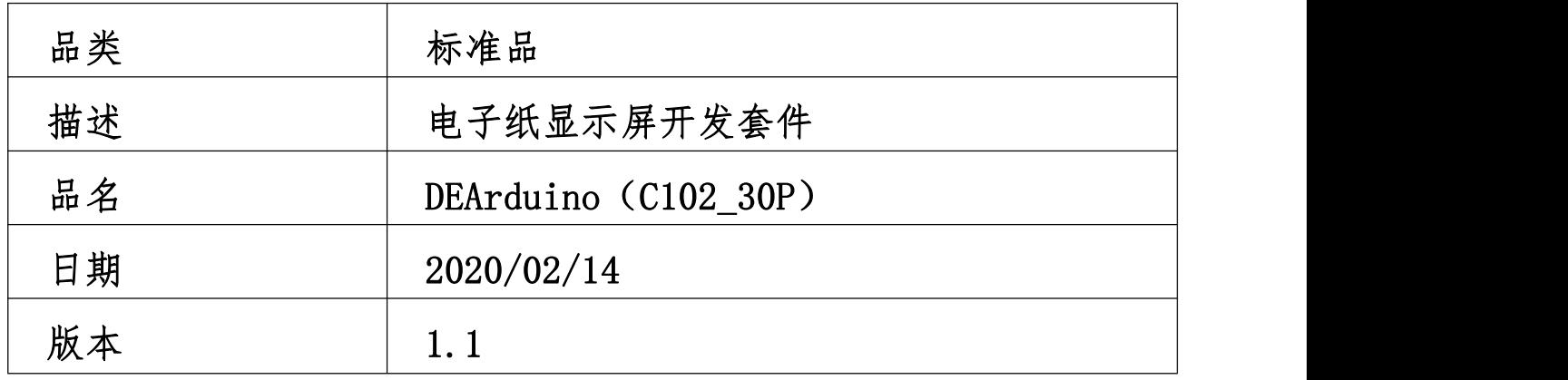

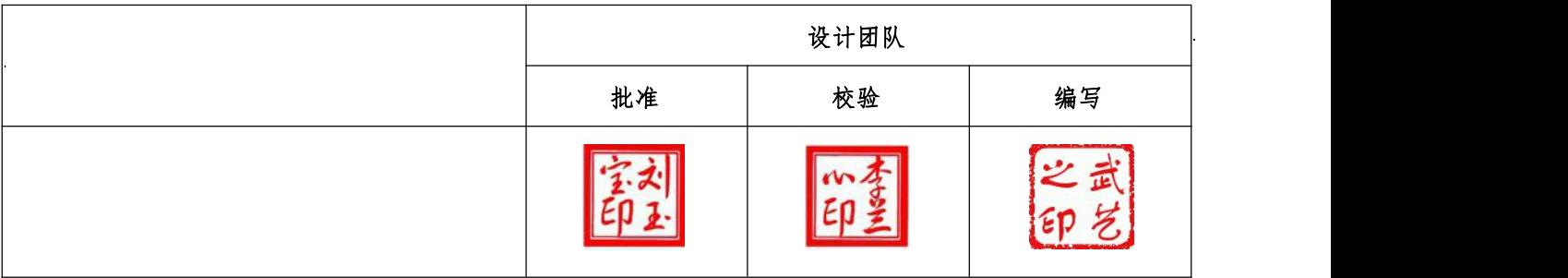

大连市沙河口区工华街 [17](mailto:info@good-display.com) 号

电话:+86-411-84619565 传真:+86-411-84619585-810

邮箱:[info@good-display.com](mailto:info@good-display.com)

网址:[www.e-paper-display.cn](http://www.www.e-paper-display.cn/)

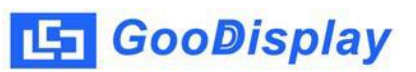

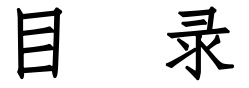

<span id="page-2-0"></span>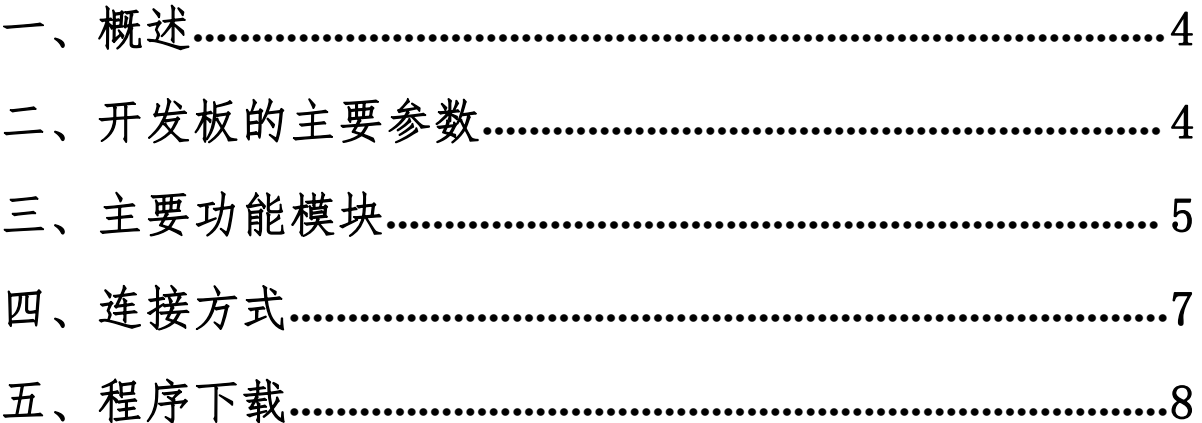

一、概述

Arduino 是一款基于开放原始代码的简单 I/O 平台,使用的语言类似于 java 和 C 语言。Arduino 语言把相关的一些参数设置都进行了函数化,用户无需了解底层代 码即可使用。

Arduino UNO for EPD 开发板可以辅助开发者更快更顺利地开发电子纸显示屏项 目,为 SPI 串口的电子纸显示屏而设计,能实现 GDEW0102I3F 和 GDEW0102T4 这两款 电子纸的刷新功能。

DEArduino(C102\_30P)开发套件包含主板 Arduino UNO for EPD 和转接板 DESPI-C102\_30P 两部分。

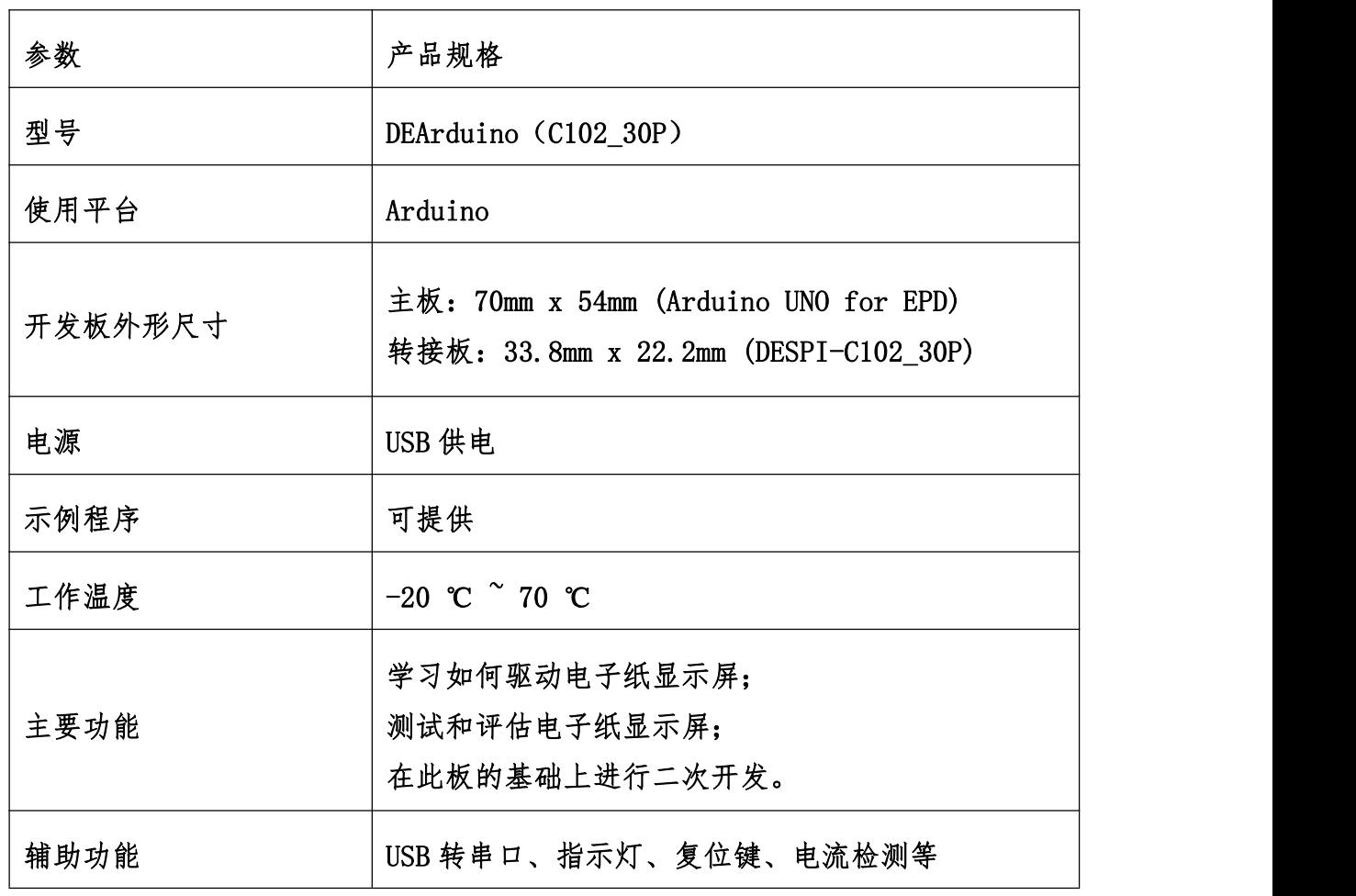

<span id="page-3-0"></span>二、开发板的主要参数

<span id="page-4-0"></span>三、主要功能模块

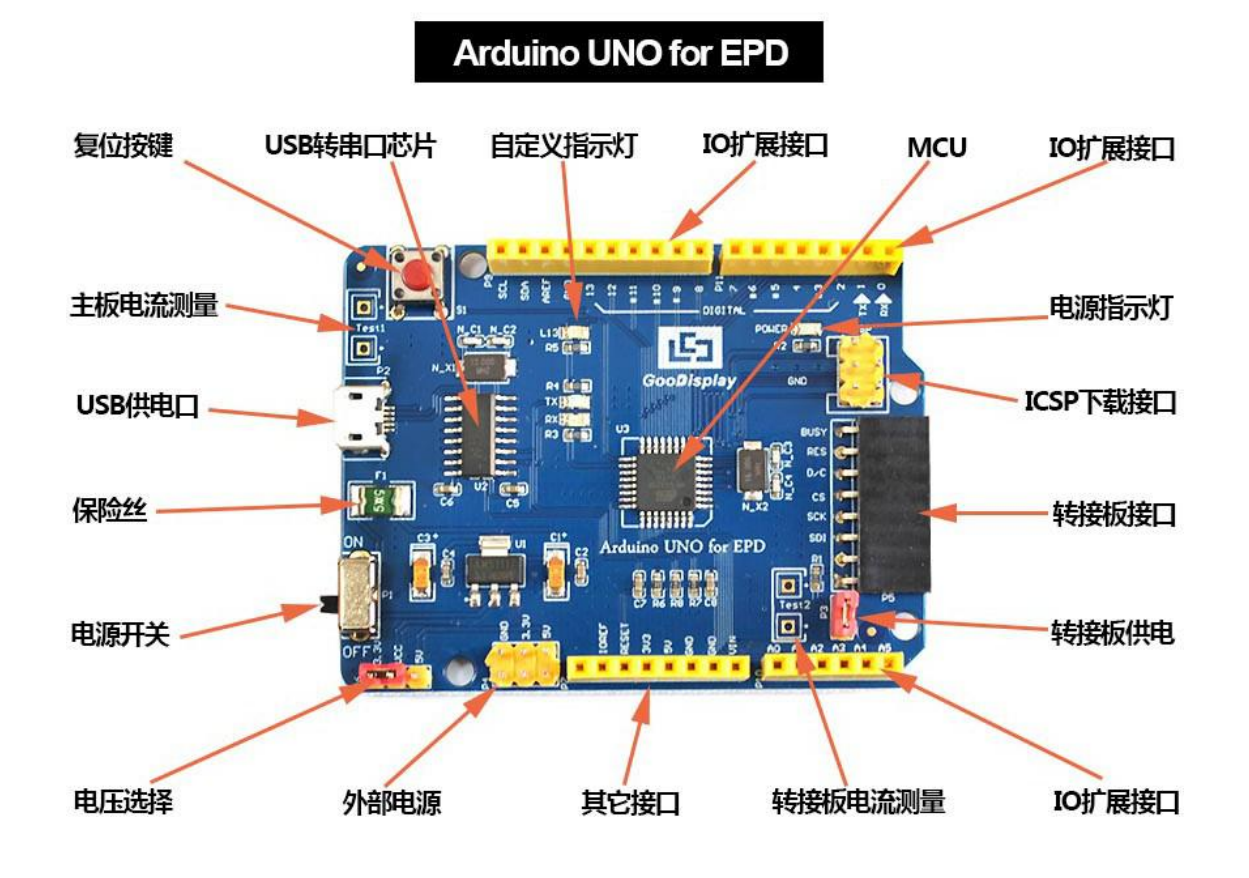

图 1 主板 Arduino UNO for EPD 功能图

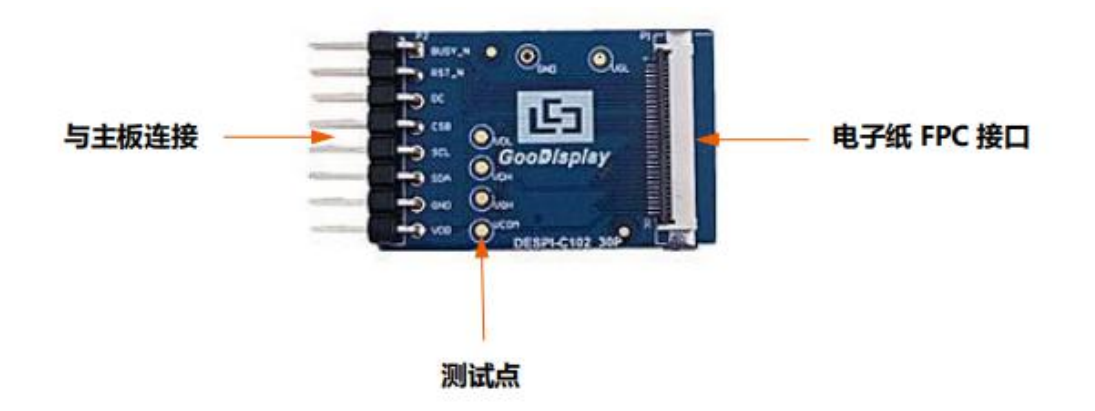

### 图 2 转接板 DESPI-C102\_30P 功能图

1、 电源模块

线路板输入电压为 DC5V, 由 USB 接口供电。由于电子纸是 3.3V 供电, 使用时需 要将 P6 处 VCC 短接到 3.3V。

- 注意: 若使用 5V 供电, 理论上是可以驱动的, 但是不建议这样使用, 长时间操作容 易使电子纸损坏。
- 2、 通信部分

此开发板采用 USB 转串口通信,安装 CH340 驱动程序后方可烧录程序。

3、 P3 短接帽

P3 短接帽控制转接板供电,即电子纸电源,使用时务必短接。

4、 电流测量

此开发板支持主板及转接板电流测量。

- 1)主板电流测量:将电源开关置 OFF,将电流表串联到 TEST1 上。
- 2)转接板电流测量:将电源开关置 ON,移除 P3 短接帽,将电流表串联到 TEST2 上,测试完毕再接上 P3 短接帽。
- 5、 IO 口扩展

此开发板将数字输入/输出端 0~13,模拟输入/输出端 0~5 引出以便开发。

6、 指示灯

此开发板留有 1 个指示灯,以便客户开发使用。

7、 复位键

此开发板含有复位键,以便客户操作。

## <span id="page-6-0"></span>四、连接方式

1、 电子纸与开发板连接方式

将主板和转接板以图 3 所示方式相连, 将电子纸 FPC 以图 4 所示方式连接至转接 板的连接器(注意电子纸的连接方向)。

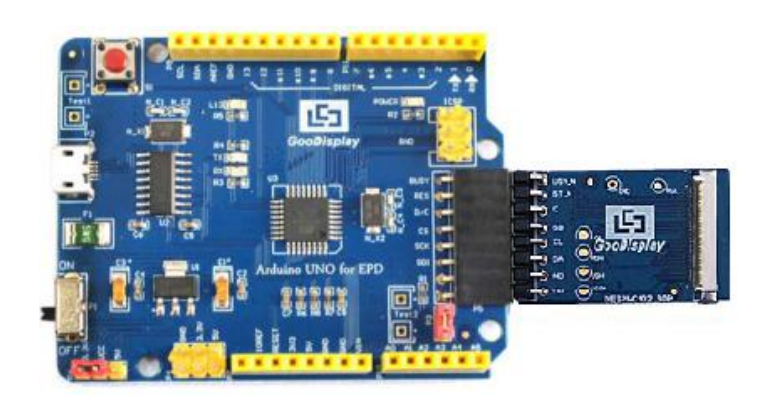

图 3 主板与转接板连接方式

| (1) FPC连接器   | Bearing of<br>$\odot$ <sub>00</sub> $\odot$ <sub>0</sub><br>$1.02^{\circ}$<br>咟<br><b><i>GooDisplay</i></b><br><b>EA</b><br>$\mathbf{Q}_{\text{low}}$<br>$\odot$ $\cdots$ besources and                   |
|--------------|----------------------------------------------------------------------------------------------------|
| (2) 打开连接器    | $\odot$ <sub>30</sub> $\odot$ <sub>12</sub><br>1.02'<br>凸<br><b><i>GooDisplay</i></b><br><b>Q.</b><br>ە ھە<br>$\overline{\odot}^{\text{MOM}}$ nespicios se                                                |
| (3) FPC插入连接器 | $\mathbf{Q}_{\mathbf{a}}$<br>$\bigcirc$ <sub>bo</sub><br><b>Management School</b><br>ПŞ<br><b><i>Coopisplay</i></b><br>$\frac{1}{9}$<br>$\bullet$<br>$Q^{\text{atom}}$ $\alpha$ set ctor $\alpha$         |
| (4) 关闭连接器    | <b>BUSYLIN</b> OF<br>$\odot$<br>$\Theta_{\alpha}$<br>02<br>ها<br>Ľ,<br>$\underset{\underset{\alpha}{\otimes}\omega}{\bigcirc}$ GooDisplay<br>$\frac{1}{9}$<br>$\bar{C}$<br>DESIGLE 102: 30P<br><b>The</b> |

图 4 电子纸与转接板连接方式

### <span id="page-7-0"></span>五、程序下载

此开发板采用串口方式下载程序,需要用到 micro USB 接口的数据线、CH340 驱 动及 Arduino 编程软件, 操作步骤如下:

1、 首次下载需要在计算机安装 CH340 驱动。

2、 用 USB 数据线将开发板的 USB 接口与计算机连接。

3、 用 Arduino 1.8.6 打开图 5 所示驱动程序文件夹中的 Arduino.ino 工程文件。

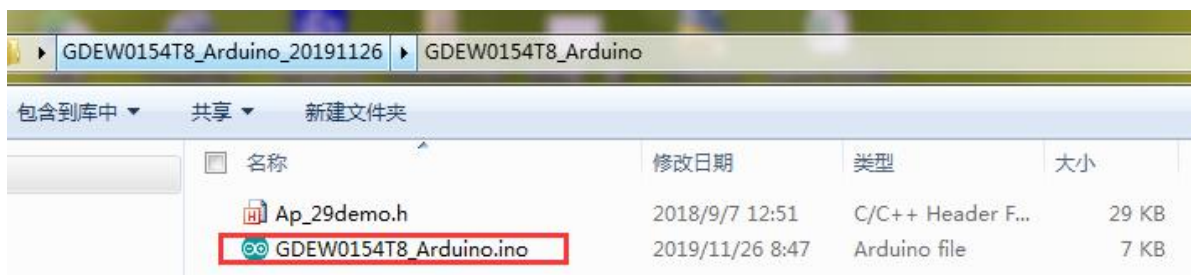

图 5 打开 Arduino.ino 工程文件

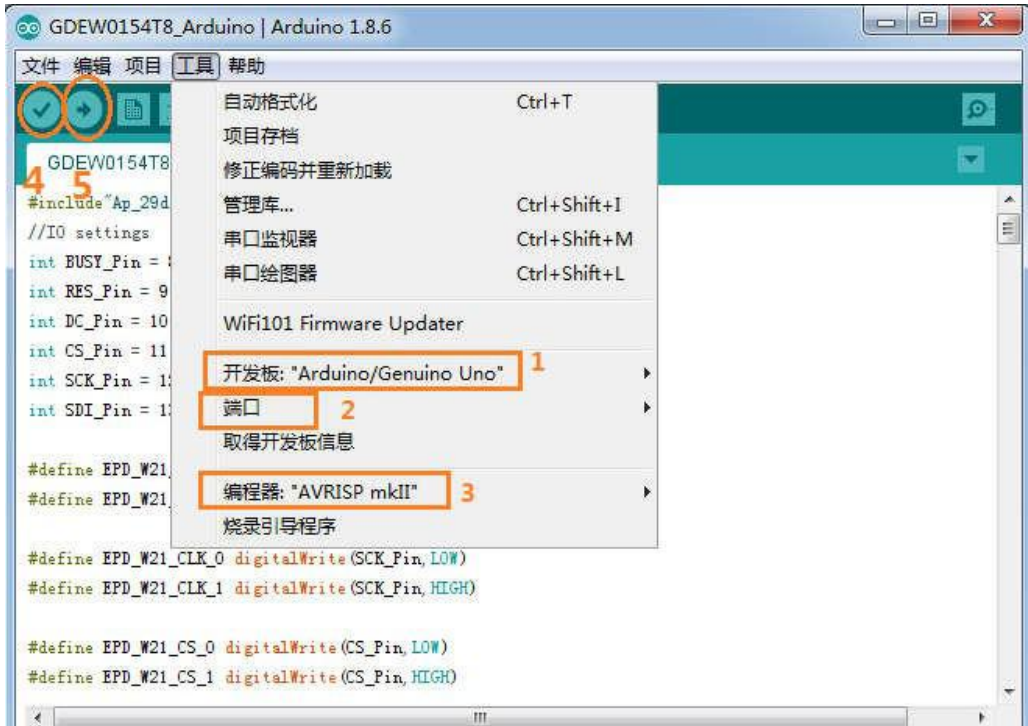

### 图 6 程序下载操作步骤

- 4、 在图 6"工具"中进行设置。
- 5、 点击 1 位置选择开发板型号"Arduino/Genuino Uno"。
- 6、 点击 2 位置选择 COM 口。
- 7、 点击 3 位置选择编程器型号,这里选择"AVRISP MKII"。
- 8、 点击 4 位置 对程序进行编译。
- 9、 点击 5 位置 → 将程序下载到开发板上。
- 10、 下载成功后,先给开发板断电,连接电子纸显示屏到转接板,再重新上电,电 子纸即可正常显示画面。